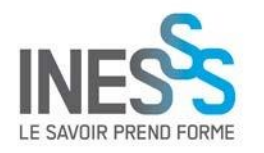

Tutoriel Inoreader : Les opérations de base et filtrer un ensemble de fils RSS

### **Contenu**

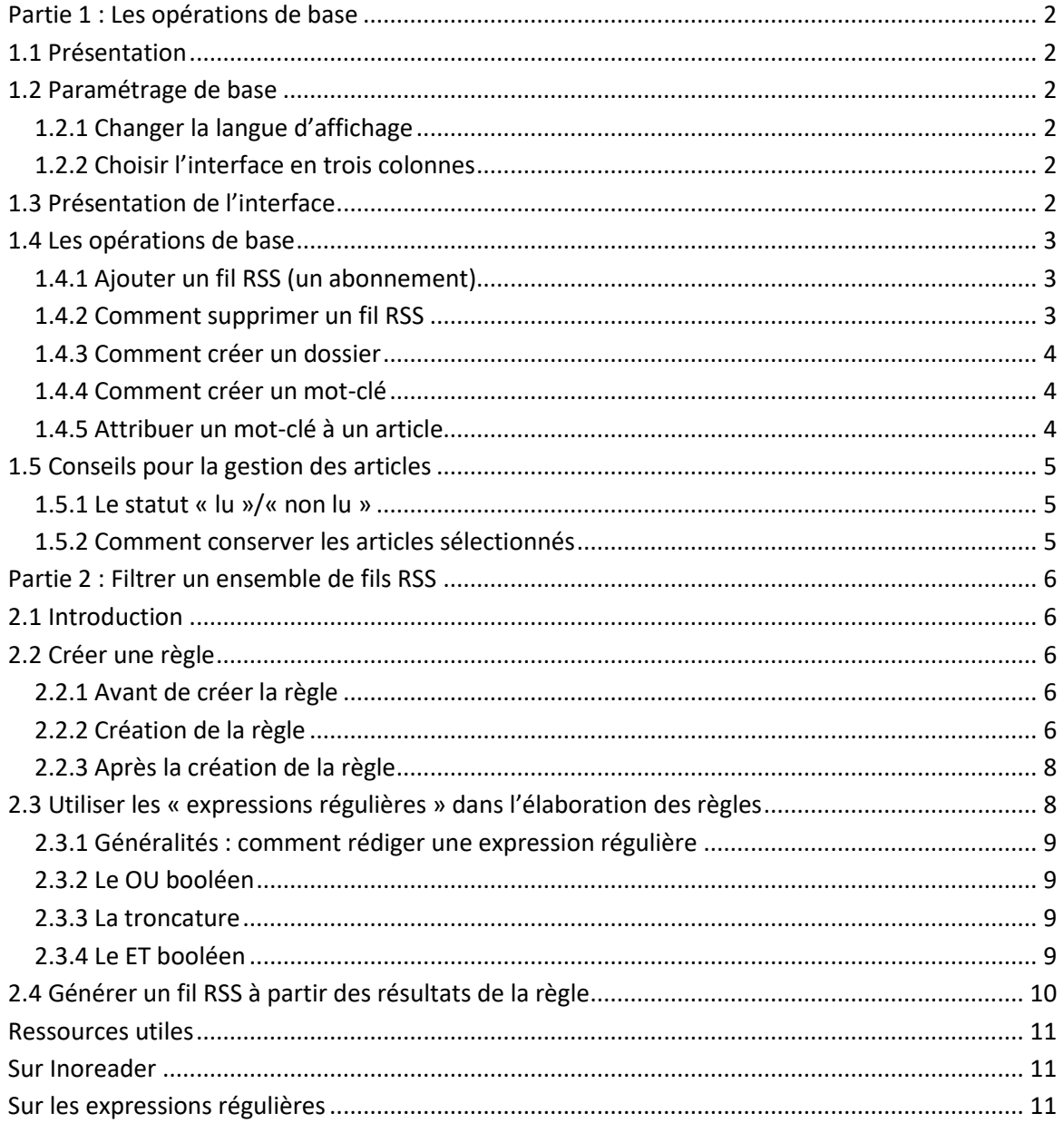

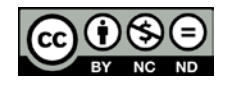

Tutoriel Inoreader Ce guide a été préparé par Julien Chevrier du service d'information scientifique de l'INESSS<br>Dernière mise à jour : 2020-03-19

### <span id="page-1-0"></span>**Partie 1 : Les opérations de base**

### <span id="page-1-1"></span>**1.1 Présentation**

Inoreader [\(www.inoreader.com\)](https://www.inoreader.com/) est un lecteur RSS en ligne. Il existe en version gratuite et en version payante<sup>1</sup>. La version gratuite ne nécessite qu'une adresse courriel pour être utilisée.

### <span id="page-1-2"></span>**1.2 Paramétrage de base**

Ce paramétrage de base est suggéré. Il s'agit de celui généralement utilisé à l'INESSS.

### <span id="page-1-3"></span>*1.2.1 Changer la langue d'affichage*

À partir de l'interface générale d'Inoreader, cliquer sur la **roue dentelée** située en haut et à droite complètement.

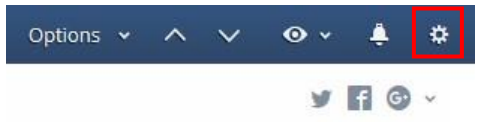

of normative ethics literature nalveis and synthesis? In-Figure 1 : La roue dentelée

Cliquer sur « **Préférences** » dans le menu qui apparaît. Une fenêtre s'ouvre.

Dans la colonne de gauche de la nouvelle fenêtre, choisir « **Interface** ».

Dans la première sous-section, « **Localisation** », le menu déroulant « **Langue** » permet de changer la langue d'affichage.

### <span id="page-1-4"></span>*1.2.2 Choisir l'interface en trois colonnes*

Cliquer sur la **roue dentelée** située en haut et à droite complètement. Cliquer sur « **Préférences** » dans le menu qui apparaît. Une fenêtre s'ouvre. Dans la colonne de gauche de la nouvelle fenêtre choisir « **Interface** ». Dans la sous-section « **Liste des articles** », dans le menu déroulant du « **Style d'affichage par défaut** », choisir « **Vue en colonne** ».

### <span id="page-1-5"></span>**1.3 Présentation de l'interface<sup>2</sup>**

 $\overline{\phantom{a}}$ 

La manière la plus simple d'aborder Inoreader pour commencer est de le concevoir comme un hybride entre une boîte de messagerie (ex : Outlook) et un logiciel de gestion bibliographique (ex : EndNote).

<sup>1</sup> Il existe différentes versions payantes. Voir *http://www.inoreader.com/upgrade* [po](http://www.inoreader.com/upgrade)ur plus de détails. <sup>2</sup> Cette présentation s'applique au style d'affichage « Vue en colonne » (voir section 1.2.2).

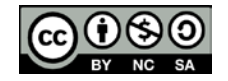

L'interface générale d'Inoreader est divisée en trois colonnes (voir fig. 2).

| $\equiv$<br>Rechercher ou s'abonner                                  |    | Cancer du poumon<br>G.                                                                                                    | Tous les articles v<br>Marquer tout comme lu v<br>$\bullet$ $\cdot$<br>Options $\sim$<br>$\sim$<br>$\checkmark$                                                                                                    |
|----------------------------------------------------------------------|----|----------------------------------------------------------------------------------------------------|----------------------------------------------------------------------------------------------------|
| Tous les articles<br>Marqués<br>C Abonnements                        | 31 | Activity and safet <sup>2</sup> of brigatinib in<br>52<br>ALK-rearranged non-small-cell lung<br>cancer and other malignancies: a<br>single-arm, open-label, phase 1/2 trial | 0.06<br>⊠ Courriel Z Site web<br>53<br>Erlotinib, cabozantinib, or erlotinib plus<br>cabozantinib as second-line or third-line treatment                                                                                                    |
| Organisations & périodiques<br>Médecine de précision &               |    | Cancer du poumon<br>Drug selection for anaplastic lymphoma<br>kinase-positive non-small-cell lung cancer<br>Cancer du poumon                                                | 1d<br>of patients with EGFR wild-type advanced<br>non-small-cell lung cancer (ECOG-ACRIN 1512): a<br>000<br>randomised, controlled, open-label, multicentre,                                                                                                   |
| Cancer du poumon<br>Requête PubMed (RCT, RS, ph<br>CT ClinicalTrials | 24 | Cabozantinib in patients with advanced<br>RET-rearranged non-small-cell lung<br>cancer: an open-label, single-centre,<br>phase 2, single-arm trial<br>Cancer du poumon      | 1d<br>phase 2 trial<br>000<br>his à jour le Sat Nov 05, 2016 07:21 via Cancer du poumon v<br>Publication date: Available online 4 November 2016<br>Source: The Lancet Oncology<br>5d<br>Author(s): Joel W Neal, Suzanne E Dahlberg, Heather A Wakelee, Seena C |
|                                                                      |    | Erlotinib, cabozantinib, or erlotinib plus<br>cohozontinih as second line or third line                                                                                     | Aisner, Michaela Bowden, Ying Huang, David P Carbone, Gregory J Gerstner,<br><br>Rachel E Lerner, Jerome L Rubin, Taofeek K Owonikoko, Philip J Stella, Preston                                                                                                |

Figure 2 : L'interface d'Inoreader

- 1. La colonne de gauche contient les ensembles de résultats. Les fils RSS (ou abonnements) auxquels on est abonné se trouvent dans la section du bas, sous « **Abonnements** ». Les fils peuvent être seuls, ou rassemblés en dossier (voir 1.4.3).
- 2. La colonne du centre contient les résultats de l'ensemble de résultats sélectionné dans la colonne de gauche. (Ex : tous les articles d'un fil RSS)
- 3. La colonne de droite contient un aperçu de l'article sélectionné dans la colonne du centre. Un clic sur le titre se trouvant dans cette colonne (4) redirige vers le site d'origine de l'article.

### <span id="page-2-0"></span>**1.4 Les opérations de base**

### <span id="page-2-1"></span>*1.4.1 Ajouter un fil RSS (un abonnement)*

Coller l'URL du fil auquel on désire s'abonner dans la **boîte de recherche** située complètement en haut et à gauche.

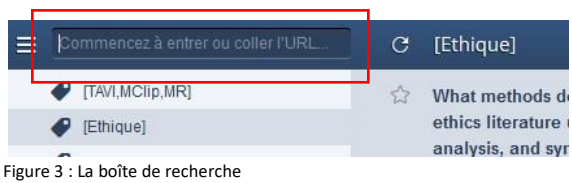

Dans le menu qui apparaît sous la boîte, choisir « **Ajouter les flux de…** ». Le nouveau fil RSS devrait maintenant apparaître sous la section « **Abonnements** ».

### <span id="page-2-2"></span>*1.4.2 Comment supprimer un fil RSS*

<span id="page-2-3"></span>Faire un clic droit sur le fil RSS à supprimer dans la section « **Abonnements** ». Choisir « **Résilier l'abonnement** » dans le menu contextuel qui apparaît.

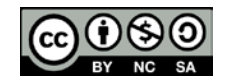

#### *1.4.3 Comment créer un dossier*

Pour créer un dossier afin de rassembler plusieurs fils RSS : Faire un clic droit sur l'entête de la section « **Abonnements** ».

| Abonnements                   |              |                  |                |
|-------------------------------|--------------|------------------|----------------|
| <b>Tests1</b>                 |              | Créer un mot-clé | Les articles n |
|                               | $62$ IO-NIHR | Créer un dossier |                |
| Z Zotero / docteur renard / T |              |                  |                |
| 8 Rapports HQO - PubMed       |              |                  |                |
|                               |              | .<br>.           | $\cdots$       |

Figure 4 : Un clic droit sur l'intitulé "Abonnements"

Choisir « **Créer un dossier** » dans le menu contextuel qui apparaît. Une fenêtre apparaît.

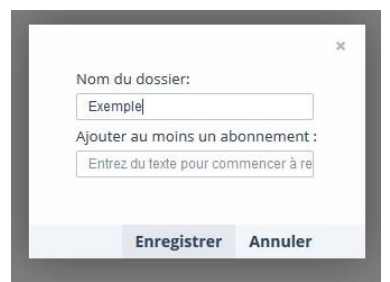

Figure 5 : La fenêtre de création de dossier

Entrer un nom pour le dossier dans la fenêtre.

Choisir au minimum un fil RSS à y ajouter en utilisant la boîte « **Ajouter au moins un abonnement** » (un clic dans cette boîte fera apparaître une liste de tous les fils RSS auxquels on est abonné)<sup>2</sup>.

Une fois le dossier créé, il est aussi possible, dans l'interface générale, de déplacer des abonnements dans le dossier en faisant un « *drag and drop* » du fil RSS sous le dossier.

#### <span id="page-3-0"></span>*1.4.4 Comment créer un mot-clé*

Faire un clic droit sur l'entête de la section « **Abonnements** ». Choisir « **Créer un mot clé** » dans le menu contextuel qui apparaît.

Une fois le mot-clé créé :

l

- Il apparaît dans la colonne de gauche, vers le haut, sous « **Mots-clés** ».
- Il pourra être attribué à n'importe quel article (voir 1.4.5).

Aussi, un clic sur le mot-clé dans la colonne de gauche fera apparaître dans la colonne du centre tous les articles auxquels le mot-clé a été attribué.

### <span id="page-3-1"></span>*1.4.5 Attribuer un mot-clé à un article*

Pour ajouter un mot-clé à l'article sélectionné dans la colonne du centre, cliquer sur le lien « **Ajouter des mots-clés** » se trouvant complètement à la fin de l'article dans la colonne de droite.

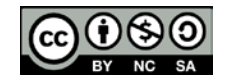

 $2$  À noter qu'Inoreader ne permet pas les dossiers vides. Si l'on essaie de créer un dossier sans lui attribuer immédiatement au moins un fil RSS, l'opération ne fonctionne pas.

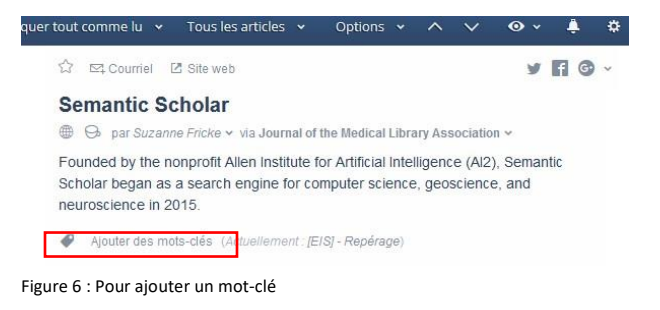

# <span id="page-4-0"></span>**1.5 Conseils pour la gestion des articles**

#### <span id="page-4-1"></span>*1.5.1 Le statut « lu »/« non lu »*

Inoreader ne permet pas la suppression d'article.

Pour distinguer les articles consultés et triés des autres, il est recommandé d'utiliser le statut « lu »/« non lu ». C'est-à-dire, attribuer le statut « lu » seulement aux articles qui ont été vus et triés (lorsque l'on a déterminé s'ils doivent être conservés ou rejetés).

Les nouveaux articles récupérés par le lecteur ont toujours le statut « non lu » et dès que l'on clique sur un titre dans la colonne du centre, ce titre acquière par défaut le statut « lu ». Il existe d'autres manières d'attribuer le statut « lu » ou « non lu » à un article. Celles-ci permettent d'utiliser ce statut pour distinguer les articles triés.

Pour attribuer le statut « lu » ou « non lu » à un article, il est possible :

Dans la colonne du centre, de cliquer sur les trois petits points à droite du titre. -

Dans la colonne de droite, de cocher ou de décocher la case « non lu ».

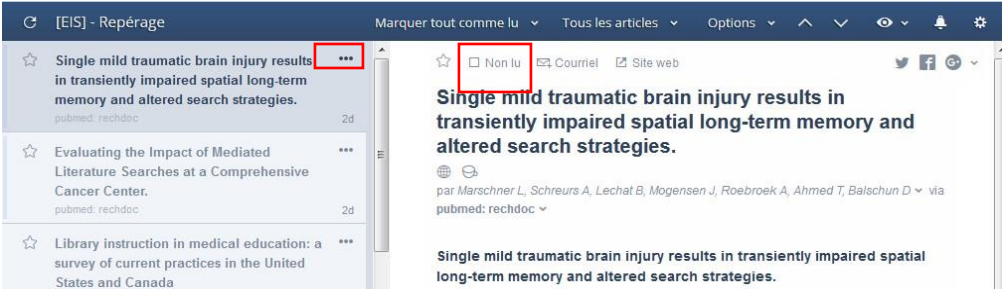

Figure 7 : Pour changer le statut "lu"/"non lu" d'un article

Si l'on veut marquer comme « lu » l'ensemble des articles d'un fil RSS ou d'un dossier de fils RSS, il est possible d'utiliser la fonction « **Marquer tout comme lu** » qui apparaît dans le menu du haut de l'interface générale. Cependant, cette action est irréversible.

### <span id="page-4-2"></span>*1.5.2 Comment conserver les articles sélectionnés*

Les publications identifiées comme intéressantes devraient idéalement être consignées à l'extérieur d'Inoreader. Par exemple, elles devraient être conservées (et classées, si nécessaire) à l'aide d'un logiciel comme EndNote.

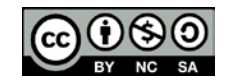

### <span id="page-5-0"></span>**Partie 2 : Filtrer un ensemble de fils RSS**

### <span id="page-5-1"></span>**2.1 Introduction**

Il existe plus d'une méthode pour filtrer des contenus dans Inoreader. Il est possible d'utiliser des « filtres » qui s'appliquent à un seul fil RSS ou encore des « règles » qui, elles, peuvent s'appliquer à un ensemble de fils RSS<sup>3</sup>.

Les règles d'Inoreader s'apparentent beaucoup aux règles des logiciels ou comptes de messagerie (Outlook, Notes, Gmail, etc.) : elles peuvent être utilisées pour réaliser différentes actions (classer un article, faire suivre un article, etc.).

Cette section explique comment utiliser une règle pour produire l'effet d'un filtre sur un ensemble de fils RSS.

À noter que la règle ne filtre pas exactement, elle attribue plutôt un mot-clé aux publications remplissant certains critères.

### <span id="page-5-2"></span>**2.2 Créer une règle**

La suite de ce tutoriel explique comment créer une règle qui, parmi un ensemble de fils RSS, identifie, par l'attribution d'un mot-clé (ou « tag »), les nouvelles publications qui contiennent certains mots ou expressions.

### <span id="page-5-3"></span>*2.2.1 Avant de créer la règle*

Rassembler dans un dossier l'ensemble des fils RSS qui doivent être traités par la règle (Voir section 1.4.3).

### <span id="page-5-4"></span>*2.2.2 Création de la règle*

 $\overline{a}$ 

**Accéder à la fenêtre de création de règles :** 

Cliquer sur la **roue dentelée** en haut à droite de l'interface, puis sur « **Préférences** ». Une nouvelle fenêtre s'ouvre.

Dans le menu de gauche de cette nouvelle fenêtre, cliquer sur « **Règles** ». Une fenêtre de création de règle s'ouvre.

<sup>&</sup>lt;sup>3</sup> Les règles et les filtres ne sont disponibles qu'avec les versions payantes d'Inoreader.

#### **Créer la règle :**

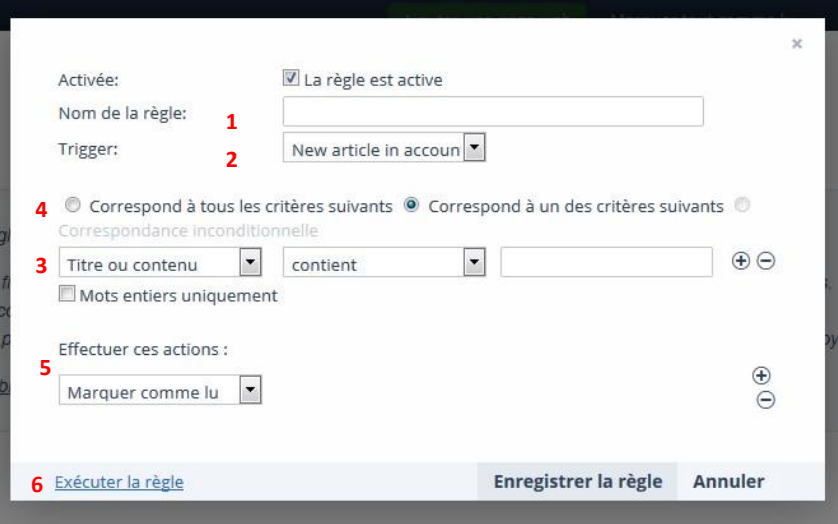

Figure 8 : La fenêtre de création de règle

- 1- Nommer la règle dans le champ « **Nom de la règle** ».
- 2- Définir la « **Trigger** », c'est-à-dire l'évènement qui déclenche l'application de la règle.
	- Choisir « **New article in folder** ». Un nouveau menu déroulant apparaît à droite.
	- Dans ce nouveau menu, choisir le dossier créé précédemment. Il s'agit du dossier dont le contenu doit être traité.
- 3- Définir les mots à repérer dans les nouveaux articles :
	- On ne peut entrer qu'un mot par boîte, mais il est possible d'ajouter des boîtes en utilisant le symbole « **+** ».
	- On peut choisir d'interroger le titre, le contenu, ou les deux (par défaut).
- 4- Il est possible de combiner les mots-clés entrés par un ET booléen (« **Correspond à tous les critères suivants** ») ou par un OU booléen (« **Correspond à un des critères suivants** », par défaut).
- 5- Finalement, sous l'intitulé « **Effectuer ces actions** » il s'agit de définir ce que doit faire Inoreader avec les articles qui remplissent les critères choisis à l'étape précédente.
	- Dans le menu déroulant sous « **Effectuer ces actions** », choisir « **Attribuer un mot-clé** ». Deux boîtes apparaissent à droite.
	- Dans la première nouvelle boîte, choisir « **Ajouter un mot-clé** », dans la deuxième, entrer le mot-clé qui sera attribué aux publications pertinentes.
- <span id="page-6-0"></span>6- Avant de fermer la fenêtre de création des règles, il est conseillé de cliquer sur « **Exécuter la règle** » de façon à vérifier que le tout fonctionne bien.

#### *2.2.3 Après la création de la règle*

À partir du moment où la règle est enregistrée, elle attribuera le mot-clé choisi à tous les nouveaux articles contenant les mots entrés à l'étape 3.

Pour retrouver les articles retenus par la règle, il s'agit de cliquer sur le mot-clé correspondant dans l'interface générale.

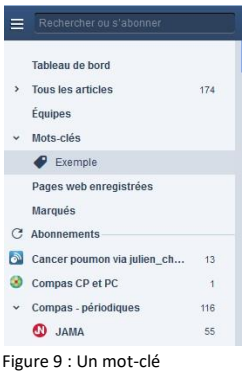

## <span id="page-7-0"></span>**2.3 Utiliser les « expressions régulières » dans l'élaboration des règles**

Les « expressions régulières**<sup>4</sup>** » constituent un langage formel qu'il est possible d'utiliser dans Inoreader afin de créer des règles beaucoup plus élaborées. Les expressions régulières permettent notamment d'utiliser un très grand nombre de synonymes, d'utiliser la troncature et de combiner deux ou plusieurs ensembles de synonymes par l'équivalent d'un « ET » booléen.

Pour utiliser une expression régulière dans l'élaboration d'une règle, il s'agit de suivre les instructions présentées précédemment à une exception près : plutôt que de choisir « contient » dans le menu déroulant précédent la boîte d'un mot à repérer, il faut choisir « **correspond à l'expression régulière** » (voir fig. 10).

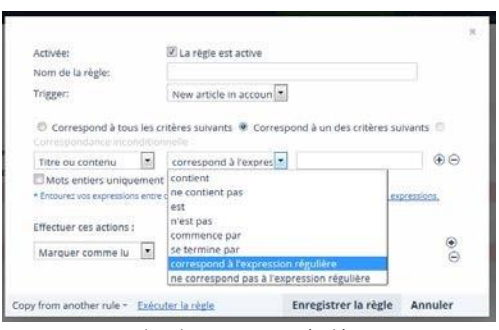

Figure 10 : Pour utiliser les expressions régulières

 $\overline{a}$ 

<sup>4</sup> Ou « expressions rationnelles ». En anglais : « regular expression », « regex », ou « regexp ».

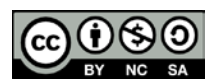

Tutoriel Inoreader Ce guide a été préparé par Julien Chevrier du service d'information scientifique de l'INESSS Dernière mise à jour : 2020-03-19

#### <span id="page-8-0"></span>*2.3.1 Généralités : comment rédiger une expression régulière*

Une expression régulière – la chaîne de caractères à repérer –, dans Inoreader, doit toujours être encadrée de deux barres obliques : /mot/

L'espace est traitée comme telle dans les expressions régulières. Ainsi pour une recherche d'expression, on écrit simplement l'expression (sans utiliser les guillemets). /une expression/

Par défaut les expressions régulières sont sensibles à la casse.

/mot/ ne repèrera pas « Mot ».

Il est possible de désactiver ce comportement en ajoutant le « flag » « i » à la fin de la chaîne à repérer.

/mot/i repérera « mot », « Mot », « MOT », etc.

#### <span id="page-8-1"></span>*2.3.2 Le OU booléen*

Il est possible d'entrer plusieurs chaînes séparées d'un « OU » booléen. L'opérateur OU est représenté par la barre droite | : /mot1|mot2|mot3/

À noter qu'il n'y a pas d'espace entre les mots et l'opérateur.

#### <span id="page-8-2"></span>*2.3.3 La troncature*

Les expressions régulières se « comportent » comme si elles étaient tronquées par défaut.

 $/$ la/ repérera « la », « plat », « latitude », « fla », etc.

Pour désactiver ce comportement il faut ajouter \b

/\bla/ repérera « la », « latitude », etc.

/la\b/ repérera « la », « fla », etc.

#### <span id="page-8-3"></span>*2.3.4 Le ET booléen*

Il n'existe pas une façon simple de recréer le comportement d'un ET booléen à l'intérieur d'une expression régulière. Par contre, il est possible dans Inoreader de combiner deux expressions régulières par l'équivalent d'un « ET » booléen.

Pour ce faire, il s'agit, dans la fenêtre de création des règles, d'entrer un ensemble de synonymes (ex : /mot1|mot2|mot3/i) par boîtes (1) et de choisir « **Correspond à tous les critères suivants** » (2). Par exemple :

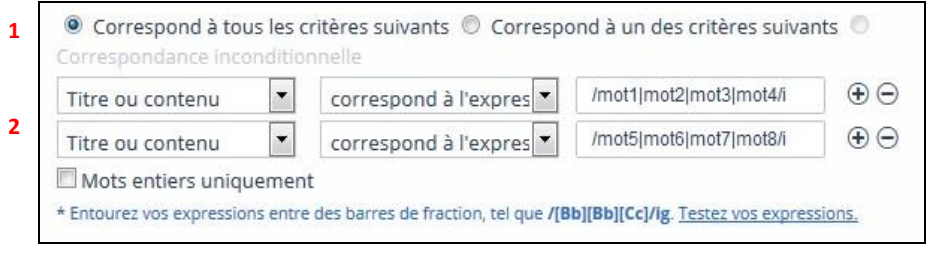

Figure 11 : Pour utiliser un "ET" entre deux séries de synonymes

Tutoriel Inoreader Ce guide a été préparé par Julien Chevrier du service d'information scientifique de l'INESSS Dernière mise à jour : 2020-03-19

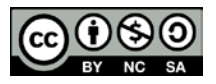

### <span id="page-9-0"></span>**2.4 Générer un fil RSS à partir des résultats de la règle**

Pour générer un fil RSS à partir des résultats de la règle, il s'agit de :

Faire un clic-droit sur le mot-clé.

Cliquer sur « **Obtenir le flux RSS** » dans le menu contextuel qui apparaît. Cliquer « **Oui** » lorsqu'on demande si l'exportation doit être activée.

On peut ensuite copier-coller l'URL du fil.

Il est possible de générer un fil RSS à partir de n'importe quel mot-clé ou dossier.

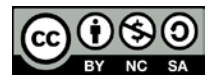

### <span id="page-10-0"></span>**Ressources utiles**

#### <span id="page-10-1"></span>**Sur Inoreader**

- Les tutoriels du blogue « Outils Froids » :<http://www.outilsfroids.net/tag/inoreader/>
- Une présentation de Serge Courrier, très détaillé, sur la création des règles et filtres (en mode normal et en mode expressions régulières) : <https://www.slideshare.net/serge.courrier/inoreader-crer-des-filtres>

#### <span id="page-10-2"></span>**Sur les expressions régulières**

- Documentation de base avec une interface qui permet de tester les expressions : [http://regexr.com/,](http://regexr.com/) <https://regex101.com/>

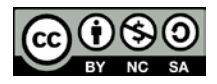